# **MATERIEL DE TEST**

# **Creader V+**

Le LAUNCH Creader V+ est un outil de diagnostic basique, adapté aux mécaniciens amateurs.

Cet outil de diagnostic vous donne accès au moteur et vous permet de lire et effacer facilement tous les codes OBD-II (génériques et spécifiques des constructeurs).

### **Fonctions**

- Diagnostics OBD-II / EOBD (moteur) : lecture et effacement des codes défauts
- Vérifie les codes défauts dans une base de données internes (entrées manuellement)
- Lecture des données figées (Freeze Frame)
- Visualisation des données en direct, possible également lors de la conduite
- Enregistrement des données en direct

# **Caractéristiques**

- Ecran: 320 x 240 pixels 2.4" TFT QVGA LCD
- Les codes défauts apparaissent en format texte
- Base de données intégrée avec plus de 1000 codes défauts
- Interface intuitive avec 6 boutons
- Appareil autonome (pas besoin d'ordinateur)
- e (AUNCH Create of V-ent un contact de disgnostic basique,<br>
adapté aux mécanicains ameteric sur morteur et voix<br>
disgné aux mécanicains ameter<br>
Ent cuil de disgnostic voix de contracteurs).<br>
Contributions<br>
Contributions<br>
C
	- Test spéciaux : Inspection/Maintenance, état du voyant d'erreur, capteur d'oxygène, système EVAP
	- Si le véhicule le permet : VIN (numéro d'identification du véhicule)
	- Graphique : permet de visualiser jusqu'à 2 paramètres simultanément
	- Plug & Play : alimentation par le câble OBD
	- Mise à jour du programme seulement via USB
	- Langues: Anglais, Allemand, Français
	- Dimensions:  $120 \times 75 \times 20$  mm
	- Poids: 200 g

# **Cresetter II**

Le Cresetter II est un outil de diagnostic OBD-II de pointe et abordable pour réaliser des diagnostics rapides et remettre à zéro le voyant d'entretien.

### **Caractéristiques**

- Diagnostic OBD-II
- Remise à zéro du voyant d'entretien
- Système Plug & Play, facile d'utilisation
- Nombreux modèles de voitures pris en charge : Asie, Europe, Amérique

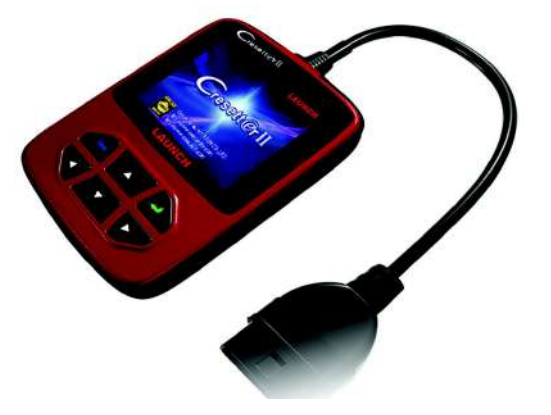

# **Informations de propriétés industrielles, commerciales et de droit d'auteur**

Droit d'auteur © 2008 LAUNCH TECH. CO, LTD. Tous droits réservés. Aucune partie de cette publication ne peut être reproduite, stockée dans un système et transmise sous aucune forme ou par tout autre moyen que ce soit, électronique, manuscrit, reprographie, enregistrement ou autre, sans l'autorisation préalable écrite de LAUNCH. Les informations contenues dans le présent document sont destinées uniquement à un usage personnel ou professionnel de cet appareil. LAUNCH n'est pas responsable de l'utilisation d'autres informations appliquées aux autres appareils.

Ni LAUNCH, ni les sociétés affiliées ne seront tenu pour responsable par l'acheteur ou par les tiers pour les dommages, pertes, coûts ou dépenses encourus à la suite de différentes causes: accident, mauvaises utilisations, modifications non autorisées, réparations sur cet appareil, ou défaut de se conformer strictement au mode d'emploi et instructions relatives à son entretien tel quelque établi par LAUNCH. LAUNCH ne peut être tenu pour responsable des dommages et des problèmes découlant de l'utilisation des options ou des produits autres que ceux désignés comme produits d'origine de LAUNCH ou produits approuvés par LAUNCH.

# **Informations de propriétés industrielles et commerciales**

LAUNCH est une marque déposée de LAUNCH TECH CO., LTD. (Également appelé LAUNCH en abrégé) en Chine et dans d'autres pays. Toutes autres marques commerciales, de service, noms de domaine, sigles et dénominations sociales de LAUNCH mentionnés dans ce manuel sont soit des marques commerciales, marques déposées, marques de service, noms de domaines, sigles, dénominations sociales de ou autrement sont la propriété de LAUNCH ou de ses filiales. Dans les pays où les marques de commerce, marques de service, noms de domaine, sigles et dénominations sociales de LAUNCH ne sont pas enregistrés, LAUNCH se prévaut d'autres droits associés aux marques commerciales, marques de service, noms de domaines, sigles et dénominations sociales non enregistrés. D'autres produits ou dénominations sociales mentionnés dans ce manuel peuvent être des marques commerciales de leurs propriétaires respectifs. Vous ne pouvez pas utiliser une marque de commerce, marque de service, nom de domaine, sigle ou dénomination sociale de LAUNCH ou d'une partie tierce sans la permission du propriétaire de la marque de commerce, marque de service, nom de domaine, sigle ou dénomination sociale applicable. Vous pouvez contacter LAUNCH en visitant notre site internet à l'adresse suivante http://www.cnLAUNCH.com, ou en écrivant à LAUNCH TECH. CO.LTD.LAUNCH Industrial Park, du côté nord de Wuhe Avenue, Banxuegang, Bantian, Longgang, Shenzhen, Guangdong, en République Populaire de Chine, pour demander la permission écrite d'utiliser les Matériels de ce manuel ou pour toutes autres questions relatives à celui-ci.

# **Notes générales**

- Les autres noms de produits utilisés ici sont à des fins d'identification uniquement et peuvent être des marques déposées de leurs propriétaires respectifs. LAUNCH décline tous droits sur ces marques.
- Il est possible que cet appareil soit inapplicable sur certains modèles de véhicule ou systèmes énumérés dans la section diagnostic selon les différents pays, et années du modèle. N'hésitez pas à contacter LAUNCH si vous rencontrez ce genre de problèmes. Nous sommes là pour vous aider à résoudre ceux-ci dés que possible.

# **Précautions d'opérations sur les calculateurs du véhicule**

- Ne pas débrancher les consommateurs internes au véhicule quand l'allumage est en position de fonctionnement, au moment de la déconnexion, cela peut endommager les sondes et l'ECU.
- Ne mettez pas d'objet magnétique (tel qu'un haut-parleur sans fil) à côté de l'ECU.
- Coupez l'alimentation du système avant de le connecter sur le véhicule.
- Resté vigilant lors de contrôles sur le système et les sondes.
- Evitez tous champs magnétiques, autrement l'ECU et les sondes seront endommagés.
- Ne pas utiliser d'ohmmètre au lieu d'un oscilloscope pour les tests sur l'ECU ou les sondes lors du fonctionnement du moteur.
- Ne pas tester les dispositifs électriques en relation avec l'ECU avec une lampe test cela pourrait engendrer un court-circuit.
- Branchez le connecteur d'ECU correctement, autrement un faux contact pourrait endommager l'EEPROM de l'ECU.

# **Précaution d'opération**

- L'appareil est constitué d'une électronique pointue, ne jamais faire tomber l'outil.
- Assurez-vous que l'appareil est correctement branché au connecteur de diagnostique pour éviter des interruptions de communication.
- Ne pas insérer et retirer la carte CF quand l'appareil est en marche.
- Mettre le stylet dans la fente au fond de l'unité X-431 principale après utilisation, et placer les câbles, les connecteurs et autres accessoires dans leurs boîtes respectives.
- Manipuler toujours avec précautions, sovez vigilant sur les procédures indiquées.

# **Précaution de sécurité**

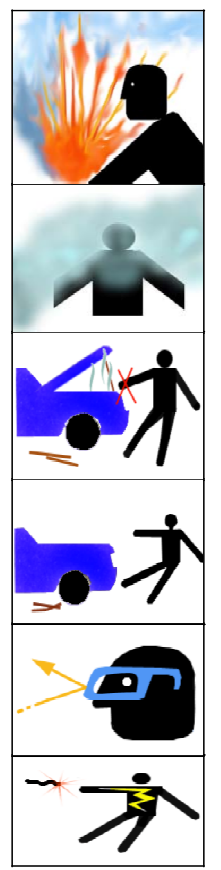

- Les batteries automobiles contiennent de l'acide sulfurique qui est nocif au contact de la peau. Lors d'opérations, évitez tout contact direct avec les batteries. Prêtez attention pour ne pas vous éclabousser de l'acide sulfurique dans les yeux.
- Les moteurs produisent divers gaz toxiques (hydrocarbure, oxyde de carbone, oxyde d'azotes, etc.,) qui son nocifs pour la santé.
- Évitez le contact avec l'ensemble des composants atteignant de hautes températures telles que le moteur et les durites de refroidissement.
- Avant d'allumer le moteur, assurez vous que le rapport de vitesse est au point mort ou pour les boites automatique dans la position P.
- Utilisez des lunettes approuvées par norme ANSI en effectuant des contrôles ou en réparant les véhicules.
- Si vous utilisez la batterie comme alimentation, reliez la pince ROUGE (+) au positive de la batterie du véhicule et la pince NOIRE (-) au négatif -

# **Sommaire**

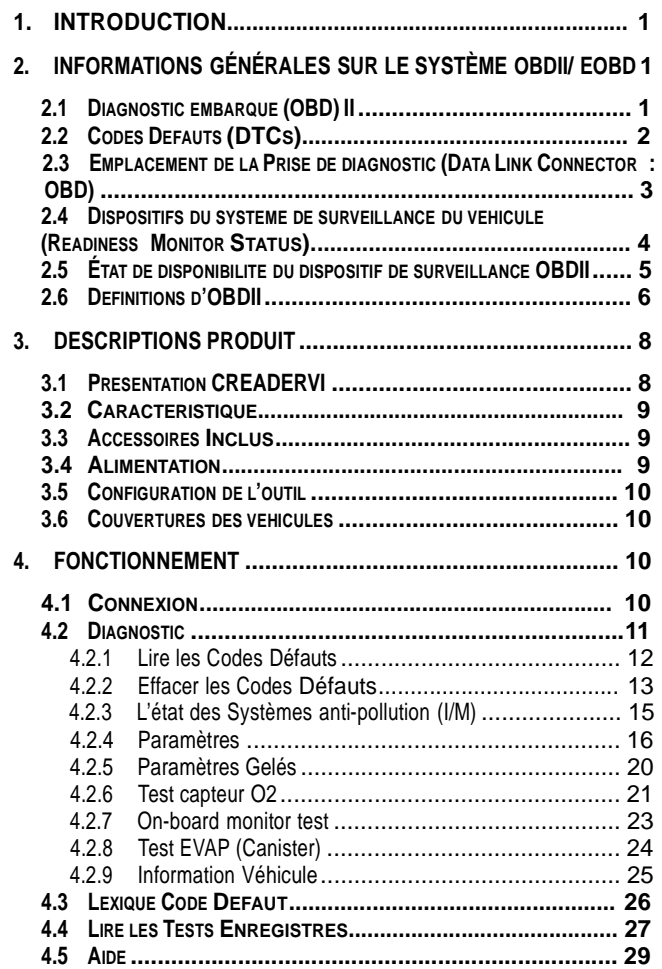

# **1. INTRODUCTION**

Le CREADERVI est un nouveau dispositif développé par LAUNCH et spécialement conçu pour les garages. Le CREADERVI diagnostic tout les véhicules adapté aux normes OBDII / EOBD. Il peut lire / effacer les codes défauts, lire les paramètres en temps réelle sous 2 modes et effectuer de nombreux tests. Le menu permet au technicien de manipuler facilement le système. La fonction de mise à jour par internet assure sa capacité à tester de nouveaux modèles et / ou de nouvelles fonctions pour l'avenir.

# **2. INFORMATIONS GÉNÉRALES SUR LE SYSTÈME OBDII/ EOBD**

### **2.1 Diagnostic embarqué (OBD) II**

La première génération de Diagnostics embarqués (appelés OBD) a été développée par California Air Ressources Board (ARB) et mise en œuvre en 1988 pour la surveillance embarquée des automobiles sur certains composants du système antipollution. Grace à l'évolution des systèmes de diagnóstic embarqué. Une nouvelle génération de diagnostic embarqué est appelée «OBD  $\mathbb{I}$  ».

Le système OBD II est conçu pour la surveillance des systèmes antipollution et des principaux composants du moteur, en effectuant des tests continus ou périodiques sur les éléments et les paramètres du véhicule. Quand un problème est détecté, le système OBD II allume un témoin d'indicateur de dysfonctionnement (Malfunction Indicator light : MIL) sur le tableau de bord pour alerter le conducteur en général « Vérification moteur requise » ou « L'entretien du moteur sera bientôt nécessaire ». Le système va également stocker des informations importantes sur le(s) problème(s) détectée(s), pour permettre au technicien d'identifier avec précision le problème ainsi que sa correction. Voici ci-dessous les trois éléments de ces précieuses informations:

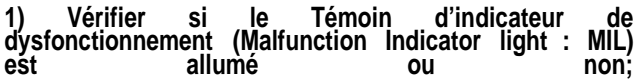

**2) Lire les codes défauts (DTC) enregistrer; 3) L'état de disponibilité du dispositif de surveillance du véhicule (Readiness Monitor Status).**

### **2.2 Codes Défauts (DTCs)**

Les codes défauts du système de diagnostic OBDII sont des codes stockés par le système informatique du véhicule et correspondent à un problème présent ou enregistré. Ces codes identifient une zone d'erreur donnée et sont destinés à vous servir de guide vers le point précis où se trouve le problème sur le véhicule. Les codes défauts du système de diagnostic OBD II se composent d'un code alphanumérique à 5 caractères. Le premier caractère, est une lettre elle identifie le système de contrôle. Les quatre autres caractères, des chiffres, donnent des informations supplémentaires sur le code défaut (DTC) détecté ainsi que les conditions d'opération qui conduisent au problème. Voici un exemple pour illustrer la structure des chiffres:

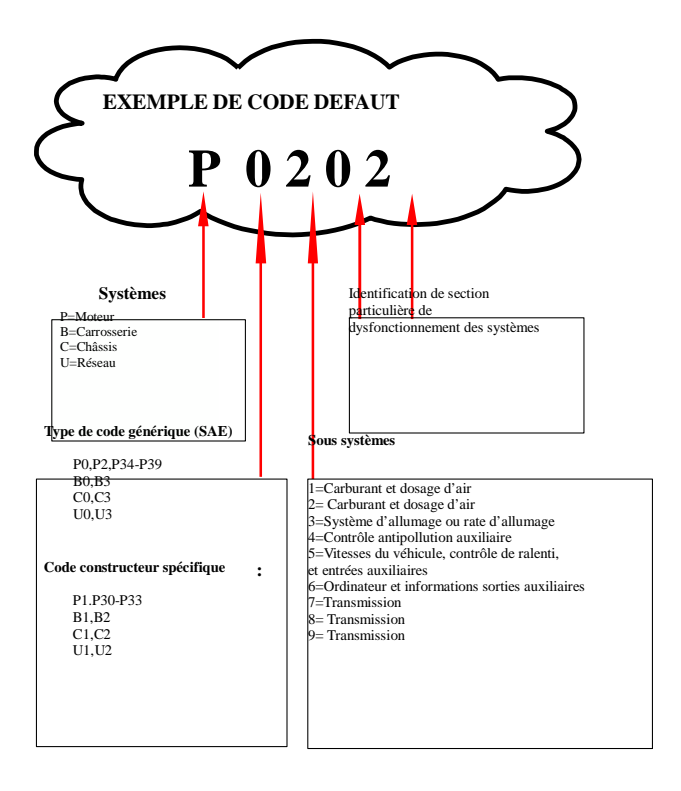

### **2.3 Emplacement de la Prise de diagnostic (Data Link Connector : OBD)**

L'OBD est une prise standard à 16 voies entre le lecteur de code et le calculateur embarqué du véhicule. L'OBD est généralement situé à 30 cm du centre du tableau de bord, en dessous ou autour, côté conducteur pour la plupart des véhicules. Si la prise ne se trouve pas sous le tableau de bord, une étiquette devrait être prévue pour indiquer son emplacement. Pour certains véhicules d'Asie et européens, l'OBD est situé derrière le cendrier celui-ci doit être enlevé pour accéder à la prise. Si l'OBD ne peut pas être localisé, consultez le manuel de réparation du véhicule.

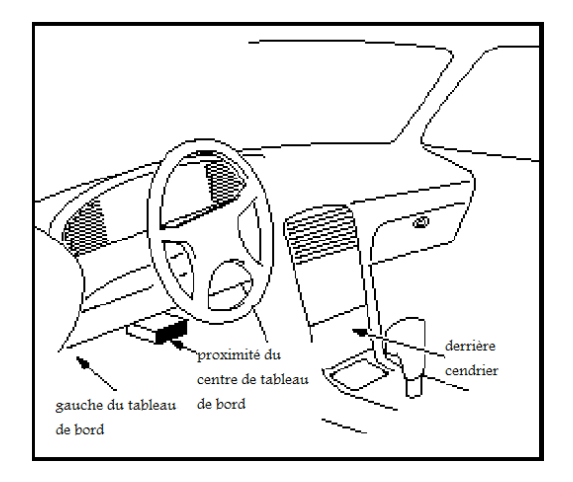

#### **2.4 Dispositifs du système de surveillance du véhicule (Readiness Monitor Status).**

Une partie importante du système OBDII est la disponibilité des dispositifs de surveillance du véhicule, qui sont les indicateurs utilisés pour déterminer si tous les éléments antipollution ont été évalués par le système OBDII. Ils effectuent des tests périodiques sur les systèmes et composants pour assurer le bon fonctionne dans les limites autorisées.

Actuellement, il y a 11 dispositifs de surveillance OBDII (I/M

monitors) définis par l'Agence américaine de protection de l'environnement (EPA). Le nombre exact de dispositifs de surveillance sur un véhicule dépend de la stratégie antipollution du constructeur.

**Dispositifs de surveillance continue** -- Certains composants ou systèmes du véhicules sont testés en continue par le système OBDII, tandis que d'autres ne sont testés qu'en fonctionnement spécifique. Les éléments sous surveillance continue ci-dessous sont toujours disponibles:

**1**)**Présence de ratés de combustion**

**2**)**Système d'alimentation en carburant**

**3**)**Composants de la gestion moteur**

Une fois que le véhicule est en marche, le système OBDII vérifie constamment les éléments mentionnés ci-dessus, surveiller les capteurs principaux du moteur, contrôler les ratés d'allumage, et surveiller le besoin en carburant.

**Dispositifs de surveillance non continue --** Contrairement à la surveillance continue, de nombreux éléments antipollution du système moteur exigent que le véhicule fonctionne dans certaines conditions pour que le dispositif de surveillance soit activé. Ces dispositifs de surveillance sont dans la catégorie alternative et sont listés ci-dessous:

**1) Système EGR**

**2) Capteurs O<sup>2</sup> 3) Catalyseur**

**4) Système de recyclage des vapeurs de carburant (EVAP)**

**5) Système de préchauffage de capteur d'O<sup>2</sup> 6) Injection d'air secondaire**

**7) Catalyseur chauffé**

**8) Climatiseur**

### **2.5 État de disponibilité du dispositif de surveillance OBDII**

Les systèmes OBDII doivent indiquer si le module de contrôle du moteur (ECU moteur) du véhicule a effectué tous les tests sur chaque composant. Les composants testés seront indiqués comme « disponibles », ou « complets », ce qui signifie qu'ils ont été testés par le système OBDII. Le but de l'enregistrement de l'état de disponibilité opérationnelle, est de permettre aux inspecteurs de déterminer si le système OBDII du véhicule effectue l'ensemble des tests composants et / ou des systèmes.

Le module de contrôle du moteur (ECU moteur), donne une indication sur le système de surveillance comme « Disponible » ou « Complet », après qu'un cycle de contrôle ai été bien exécuté. Le cycle de contrôle qui active le système de surveillance et qui donne le code indicateur « Disponible » varie d'un système à l'autre. Une fois qu'un système de surveillance est défini comme « Disponible » ou « Complet », il restera dans cet état. Un certain nombre de facteurs, notamment l'effacement des codes défauts (DTC) par un lecteur de code ou un débranchement de batterie, peut entraîner les systèmes de surveillance comme état « Non disponibles ». Étant donné que les trois systèmes de surveillance sont testés en permanence, ils seront enregistrés à tout moment comme « Disponibles ». Si le test d'un système de surveillance non continue a besoin de certaines conditions et n'a pas été complétées, l'état du système de surveillance sera indiqué comme « Non complet » ou « Non disponible ».

Pour que le système de surveillance OBD soit disponible, le véhicule doit être conduit sous des conditions de fonctionnement normales. Ces conditions de fonctionnement peuvent être un mélange de conduite sur autoroute, et de conduite urbaine. Pour obtenir des informations spécifiques pour la compatibilité du système de surveillance OBD, veuillez consulter le manuel du véhicule.

#### **2.6 Définitions d'OBDII**

**Le module de contrôle de moteur (ECU)** – La terminologie OBD II pour le calculateur embarqué qui contrôle le moteur et la boîte de vitesse.

**Le témoin d'indicateur de dysfonctionnement (MIL)** – Le témoin d'indicateur de dysfonctionnement (Entretien Moteur à faire, Vérification moteur) est un terme utilisé pour le voyant du tableau de bord. Il sert d'alerte au conducteur et au réparateur pour contrôler un ou plusieurs systèmes du véhicule, et peuvent entraîner des émissions polluantes plus élevé que les normes. Si le MIL s'allume avec persistance, il indique qu'un problème a été détecté et que le véhicule doit être réparé dès que possible. Cela indique un problème sérieux. Le système de diagnostic embarqué du véhicule ne sera pas capable d'éteindre le témoin MIL jusqu'a ce que la réparation soit faite.

**DTC** – Code défauts (DTC) identifie quel système ou capteurs fonctionne mal.

**Critères d'activation** -- Aussi désignés par le terme de conditions d'activation. Il s'agit des conditions qui doivent se produire à l'intérieur du moteur avant que les différents dispositifs de surveillance soient activés. Certains dispositifs de surveillance demandent que le véhicule suive un «cycle de conduite » prescrit comme critères d'activation. Les cycles de conduite varient d'un véhicule à l'autre et pour chaque dispositif de surveillance.

**Cycle de conduit d'OBDII** -- Un mode de fonctionnement spécifique du véhicule fournit les conditions requises pour l'activation de l'ensemble des dispositifs de surveillance installés sur le véhicule jusqu'à l'état "Disponible". Le but de compléter un cycle de conduite d'OBDII est de forcer le véhicule à exécuter ses diagnostics. Il y a certaines formes de cycle de conduite qui ont besoin d'effectuée après que les codes défauts dans la mémoire de ECU moteur sont été effacés ou après que la batterie est été débranchée. Le fait d'effectuer un cycle de conduite complet activera les dispositifs de surveillance pour que les futurs défauts puissent être détectés. Les cycles de conduite dépendent du véhicule et du dispositif de surveillance. Pour le cycle de conduite spécifique, veuillez consulter le Manuel d'utilisateur du véhicule.

**Paramètres Gelés** – Lorsqu' un défaut dû au système antipollution se produit, le système OBD II, définit un code, mais aussi donne un rapport instantané des paramètres du fonctionnement du véhicule pour aider à identifier le problème. Cet ensemble de valeurs est dénommé Paramètres gelés et peut inclure des données importantes du moteur tels que le régime moteur, la vitesse du véhicule, la circulation de l'air, la charge du moteur, la pression de carburant, la valeur d'équilibre du mélange de carburant, la température du liquide de refroidissement du moteur, l'avance de synchronisation d'allumage, ou le statut de boucle bloquée.

**Equilibre du mélange de carburant (FT)** -- Les ajustements du mélange pour le plan de base de gestion de carburant. La correction de l'alimentation en carburant à court terme se réfère aux ajustements dynamiques ou instantanés. La correction de l'alimentation de carburant à long terme fait référence à des ajustements beaucoup plus progressifs sur le programme de calibrage du carburant que celles à court terme. Ces ajustements à long terme servent à compenser les différences et les changements d'usures progressifs avec le temps.

# **3. Descriptions Produit**

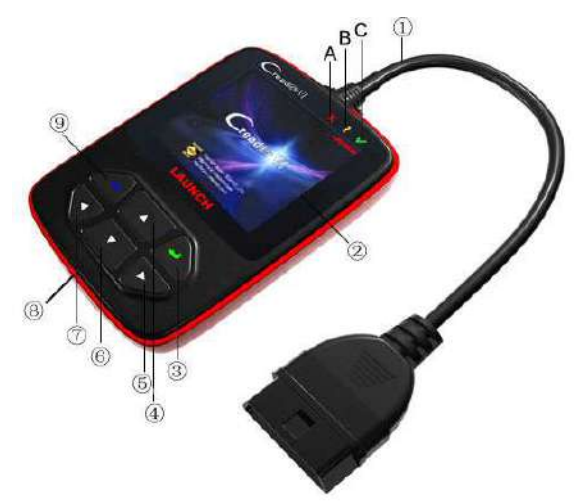

#### **3.1 Présentation CREADERVI**

Figure 3-1

① **Câble avec connecteur OBDII**-Connecté le CREADERVI au

véhicule par la prise OBD.

- ② **Ecran LCD**-Indique le résultat des tests.
- ③ **Touche ENTRER**-Confirme la sélection (ou action) dans le

menu.

⑤/⑦ **Touche GAUCHE/DROIT**-Pour se déplacer dans le menu et pour changer de page.

⑥/④ **Touche HAUT/BAS-**Pour déplacé le curseur vers le haut ou le bas pour la sélection.

⑧ **Port USB**-Se connecte à l'ordinateur pour mettre a jour le CREADERVI.

⑨ **Touche RETOUR-**retour au menu précédent.

**Un VOYANT ROUGE**-Confirme qu'il y a un code erreur. Un VOYANT JAUNE-Lorsque qu'il y a une erreur inconnue. **Un VOYANT VERT**-Confirme qu'il n'y a pas de code erreur.

# **3.2 Caractéristique**

1) Ecran LCD couleur: 2.8" TFT, 320\*240 QVGA LCD

2) Alimentation: 8~32V

3) Alimentation de fonctionnement: <100mA a 12V

4) Consommation électrique: <1.2W

5) Température de fonctionnement: 32°F~122°F / 0°C~50°C

6) Température de stockage: -4°F~158°F / -20°C ~70°C a RH60%

7) Dimension: 4.7'\*3.2'\*1.0' / 121\*82\*26 mm LWH

8) Poids: <17.6 oz (500g)

# **3.3 Accessoires Inclus**

1) Manuel d'utilisation

2) Câble USB pour se connecter à l'ordinateur pour les mises à jour.

# **3.4 Alimentation**

L'alimentation du CReader VI s'effectue par la prise de diagnostic

OBD 16 voies.

# **3.5 Configuration de l'outil**

Le CREADERVI vous permet de faire le réglage de vos paramètres dans installation de l'outil.

1) Sélectionner la langue**.**

- 2) Régler l'unité des paramètres.
- 3) Régler le bruit des touches avec Beeper.
- 4) Régler la date et l'heure.
- 5) Pour lancer l'enregistrement.

### **3.6 Couvertures des véhicules**

Le CREADERVI est spécialement conçu pour fonctionner avec tous les véhicules OBDII et EOBD. Il dispose de sept protocoles de communication y compris le CAN. (J1850 VPW, J1850 PWM, ISO15765-4 CAN 11 et 29 bit, ISO14230-4 KWP, ISO9141).Pour que le véhicule soit conforme, il doit êtres équiper d'une prise diagnostic 16 voies OBD. On va pouvoir communiquer avec les véhicules essence a partir de 2001 et véhicule diesel a partir de 2004 selon la norme antipollution.

# **4. Fonctionnement**

### **4.1 Connexion**

- 1) Couper le contact.
- 2) Brancher le câble OBD sur la prise diagnostic OBD.
- 3) Mettre le contact. (On peut faire le test moteur éteint ou en marche)

4) Apres on va dans le menu Diagnostiquer pour lancer la procédure.

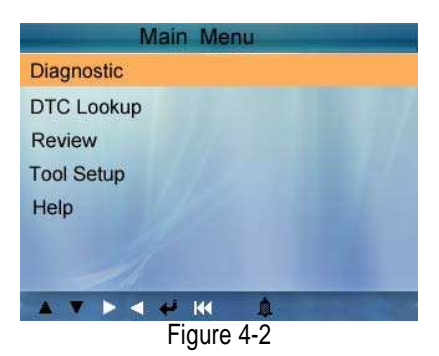

# **4.2 Diagnostic**

Sélectionnez [Diagnostic] dans le menu principal et appuyez sur [ ], l'écran affichera l'interface Status Monitor comme suit Figure 4-3:

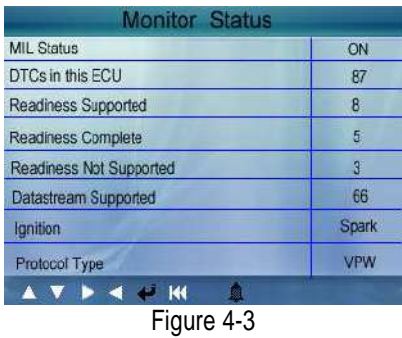

Appuyez sur [ $\bigtriangledown$ ] pour revenir au menu principal du diagnostic, l'écran affichera comme suit Figure 4-4:

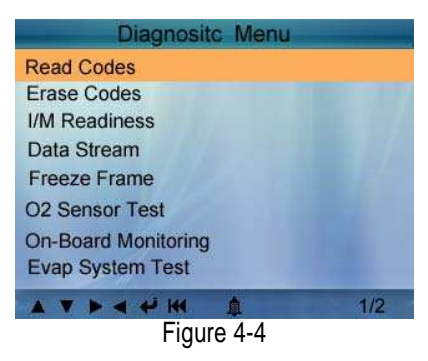

### **4.2.1 Lire les Codes Défauts**

Sélectionnez [Lire les Codes Défauts et appuyez sur [ $\bigtriangledown$ ] dans le menu de diagnostic. S'il y a des défauts, l'écran affiche les codes comme indiqués ci-dessous:

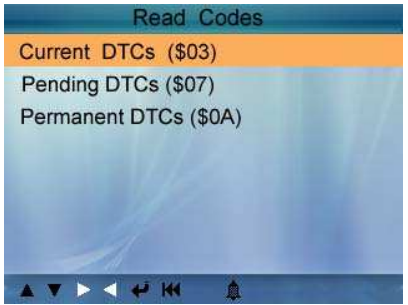

Figure 4-5

Selon la figure ci-dessus pour sélectionner l'élément différentes en appuyant sur  $\Box$  ] out  $\Box$  ] et appuyez sur  $\Box$  ] pour confirmer

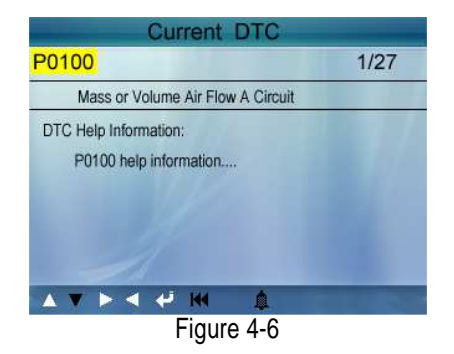

1 / 27 indique qu'il y a 27 codes au total et maintenant P0100 est le premier code à afficher.

L'écran montrera également l'explication du code en dessous.

Vous pouvez utiliser la touche  $\mathbb{F}$ ] pour afficher le code suivant.

Après avoir visionné tous les codes, vous pouvez appuyer sur  $I\blacktriangleleft$ pour revenir au menu de diagnostic.

### **4.2.2 Effacer les Codes Défauts**

Sélectionnez [Effacer les Codes Défauts], l'écran affichera l'interface comme indiquée ci-dessous:

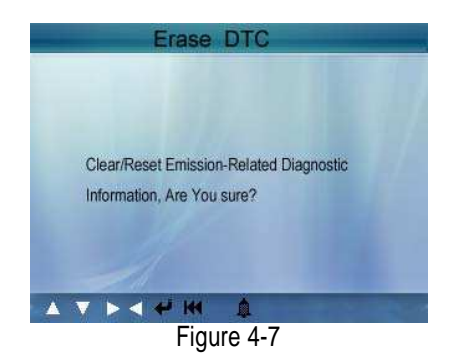

Appuyez sur [ $\bigtriangledown$ ] pour effacer le DTC, et l'écran affiche l'interface comme indiqué ci-dessous:

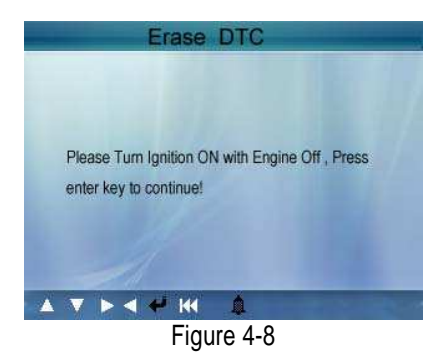

Selon la figure ci-dessus appuyer [ $\bigtriangleup$ ] et l'écran affiche l'interface comme indiqué sur la page suivante:

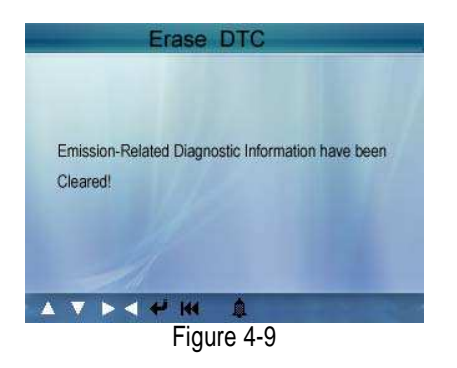

### **4.2.3 L'état des Systèmes anti-pollution (I/M)**

I / M indique les différents systèmes relatifs aux émissions sur le véhicule fonctionnent correctement.

Le but de l'état de I / M est à indiquer laquelle système de surveillance du véhicule ont exécuté et terminé leur diagnostic et de test (comme décrit au chapitre 2.5), et ceux qui n'ont pas encore exécuté et terminé les tests et le diagnostic de leurs sections désignées du système du véhicule émissions. La fonction de l'état de I / M peut également être utilisé (après la réparation) pour confirmer que la réparation a été effectuée correctement, et / ou de vérifier l'état des systèmes de surveillance. Sélectionnez [Etat des sys. anti-pollution] et appuyez sur  $\left[ \right. \leftarrow \left. \right]$ l'écran affichera l'interface comme indiqué ci-dessous:

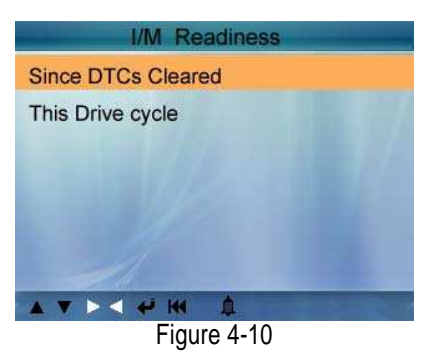

Vous pouvez utiliser  $[\triangle] [\triangle]$  pour sélectionner et appuyez sur  $[\triangle]$ , l'écran affichera l'interface comme indiqué ci-dessous:

| <b>I/M</b> Readiness            |            |
|---------------------------------|------------|
| Misfire monitor                 | N/A        |
| fuel system monitor             | N/A        |
| Comprehensive companent monitor | <b>INC</b> |
| Catalyst monitor                | <b>OK</b>  |
| Hested catalyst nonitor         | OK         |
| Evaporative system monitor      | N/A        |
| Oxygen sensor monitor           | <b>OK</b>  |
| Secondary air system monitor    | N/A        |
| Oxygen sensor heater monitor    | OK         |
| EGR and/or VVT system monitor   | <b>ING</b> |
|                                 | 472        |
| Figure 4-11                     |            |

Figure 4-11

Vous pouvez utiliser [<sup>1</sup>] [<sup>1</sup>] pour afficher d'autres données de véhicule.

Appuyez sur [<| | pour revenir au menu de diagnostic.

N / A signifie pas disponible sur ce véhicule, INC signifie incomplet ou n'est pas prêt, OK signifie Terminé ou Moniteur Ok.

### **4.2.4 Paramètres**

Appuyez sur  $[\triangle]$  ou  $[\triangle]$  pour sélectionner [Paramètres] dans le

menu diagnostic et appuyez sur le bouton  $[\bigstar]$  pour confirmer, l'écran affiche l'interface comme indiqué ci-dessous:

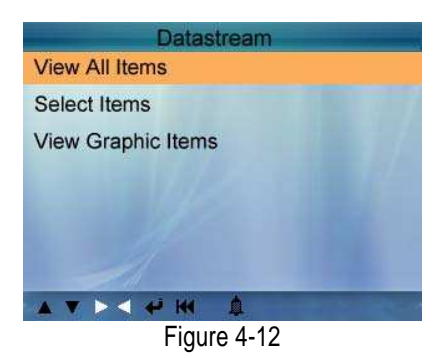

Sélectionnez [Lire tous les paramètres] et appuyez sur  $[\overline{\bullet}$ ], l'écran affiche l'interface comme indiqué ci-dessous:

| <b>All Datastream</b> |  |
|-----------------------|--|
| <b>N/A</b>            |  |
| <b>N/A</b>            |  |
| 143 <sup>°</sup> C    |  |
| $-75.8%$              |  |
| $-27.3%$              |  |
| 176                   |  |
|                       |  |

Figure 4-13

Vous pouvez utiliser  $\lceil \cdot \rceil$  |  $\lceil \cdot \rceil$  pour afficher d'autres paramètres. Appuyez sur [ $\blacktriangleleft$ ] pour revenir au menu de diagnostic.

Sélectionnez [Choisir Paramètres] dans le menu du paramètre et

appuyez sur [ $\bigtriangledown$ ], l'écran affichera l'interface comme indiqué ci-dessous:

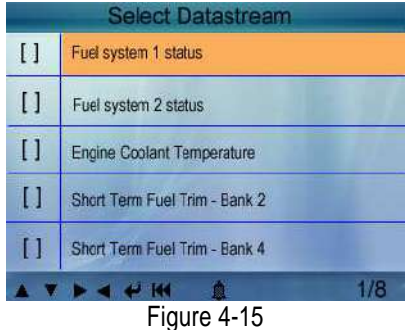

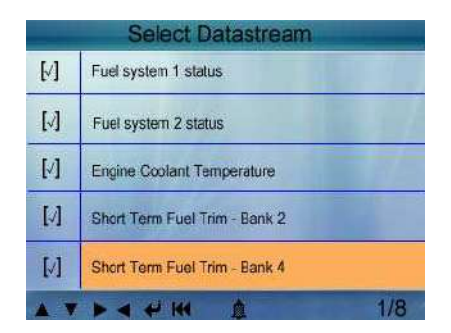

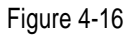

Après les éléments sélectionnés et appuyez sur [· ], l'écran affichera l'interface comme indiqué ci-dessous:

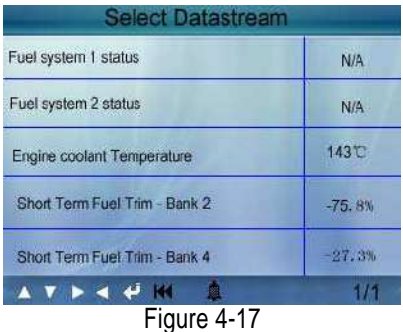

Appuyez sur [<sup>144</sup>] pour revenir au menu de diagnostic.

Sélectionnez [Voir sous forme graphique] dans le paramètre du menu et appuyez sur  $\leftarrow$ 1, l'écran affichera l'interface comme indiqué ci-dessous:

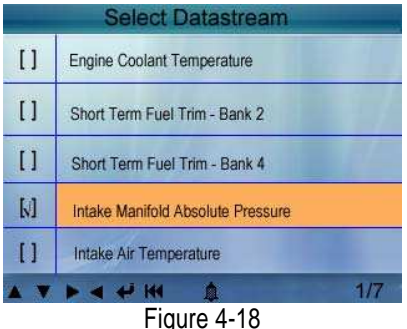

Vous pouvez utiliser  $\left[ \begin{array}{c} 1 \\ 1 \end{array} \right]$  pour sélectionner les paramètres sous forme graphique, et appuyez sur le bouton [+, l'écran affiche l'interface comme indiqué ci-dessous:

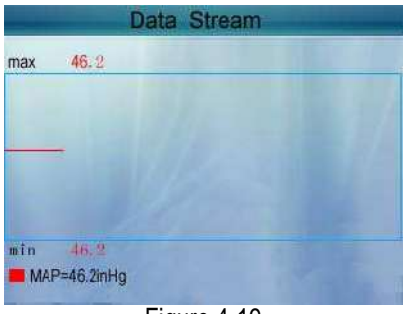

Figure 4-19

Appuyez sur  $[14]$  pour revenir au menu de diagnostic.

Vous pouvez sélectionner 4 paramètres maxi pour voir en forme graphique.

### **4.2.5 Paramètres Gelés**

Quand une erreur liée à l'émission se produit, les paramètres de certains véhicules seront enregistrés par l'ECU. Cette information est appelée Paramètres Gelés. Paramètres Gelés est un état instantané de fonctionnement au moment de défaut liés aux émissions.

Remarque: si les DTC ont été effacées, les données gel ne peuvent être stockées dans la mémoire du véhicule selon le véhicule.

Sélectionnez [Paramètres Gelés] dans l'interface du menu principal, l'écran affiche l'interface comme indiqué ci-dessous:

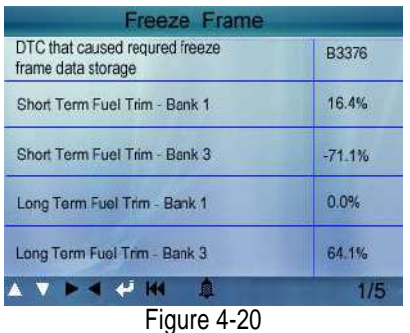

Vous pouvez utiliser  $[$   $]$   $[$   $]$  pour afficher les données. Appuvez sur [ $\blacktriangleleft$ ] pour revenir au menu de diagnostic.

### **4.2.6 Test capteur O2**

Les résultats du test du capteur O2 ne sont pas des valeurs en direct mais e résultat de l'ECU de dernier test du capteur O2. Pour vivre lectures de sonde O2, se référer à l'un des écrans du capteur direct, tels que l'écran graphique.

Pas toutes les valeurs de test ne sont applicables à tous les véhicules. Par conséquent, la liste générée varie selon le véhicule. En outre, tous les véhicules de soutien à l'écran capteurs à oxygène.

Pour les résultats de la dernière mandatée à bord de test de contrôle du capteur d'oxygène, voir Figure 4-21 ci-dessous:

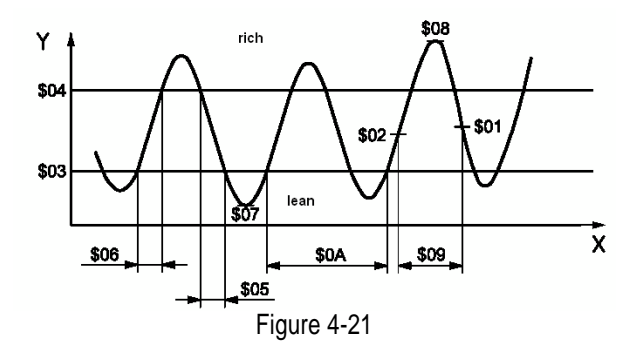

Sélectionner [Test Capteur O2] dans le menu de diagnostic et appuyez sur  $\leftarrow$ ] et l'écran s'affiche comme illustré ci-dessous:

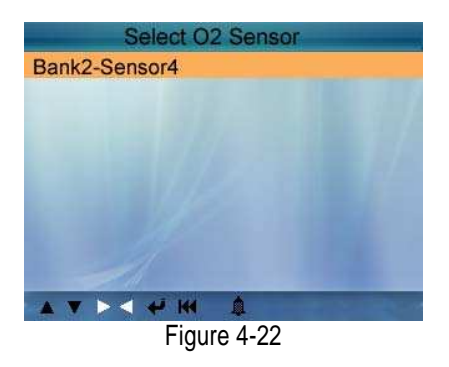

Appuyez sur  $\leftarrow$ , l'écran s'affiche comme illustré ci-dessous:

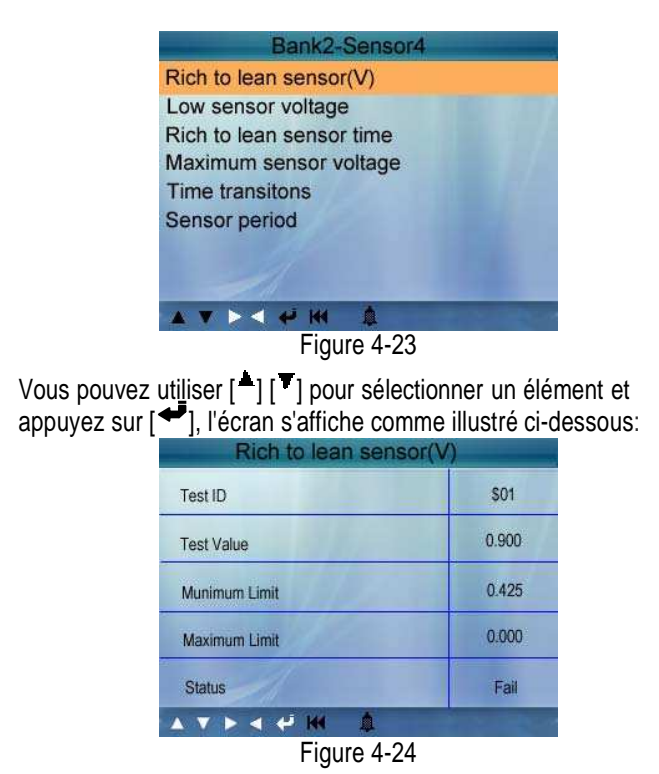

Appuyez sur  $[14]$  pour revenir au menu de diagnostic.

### **4.2.7 On-board monitor test**

Cette fonction peut être utilisée pour lire les résultats de bord des tests de diagnostic pour la surveillance des composants spécifiques / systèmes.

Sélectionnez [de bord de surveillance] dans le menu principal et appuvez sur  $\leftarrow$  et l'écran s'affiche comme illustré ci-dessous:

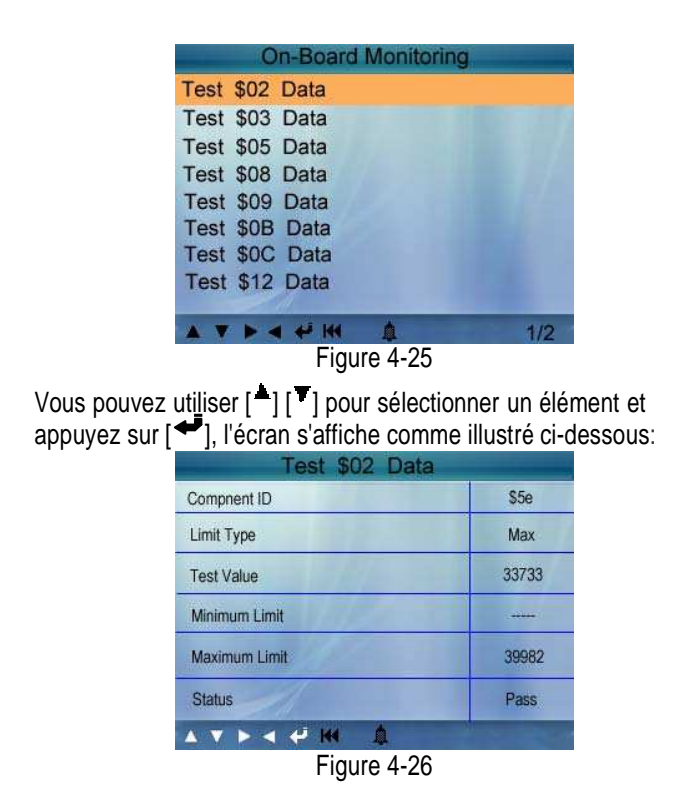

Appuyez sur  $[14]$  pour revenir au menu de diagnostic.

### **4.2.8 Test EVAP (Canister)**

La fonction de test EVAP vous permet de lancer un test d'étanchéité pour le système EVAP du véhicule. Le CREADER VI n'effectue pas le test de fuite, mais les signaux au véhicule sur l'ordinateur de bord pour lancer le test. Avant d'utiliser la fonction de test du système, se référer au manuel du véhicule de service

de réparation pour déterminer les procédures nécessaires pour arrêter le test.

Sélectionnez [Test EVAP (Canister)] et appuyez sur [· ], l'écran affichera les informations relatives au sujet du système EVAP. Certains constructeurs automobiles ne permettent pas de périphériques externes au système de contrôle du véhicule. Si la voiture supporte cette fonction, il s'affiche comme ci-dessous:

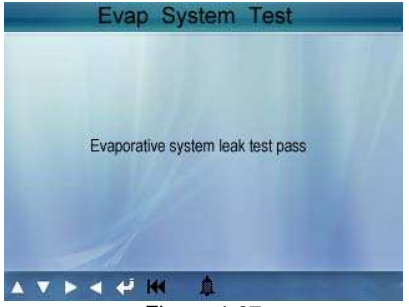

Figure 4-27

### **4.2.9 Information Véhicule**

Sélectionnez [Information Véhicule] et appuyez sur [<sup>1</sup>], l'écran affiche les informations telles que VIN (Numéro d'Identification du Véhicule), CID (ID d'étalonnage) et CVN (numéro de vérification de l'étalonnage), comme indiqué ci-dessous:

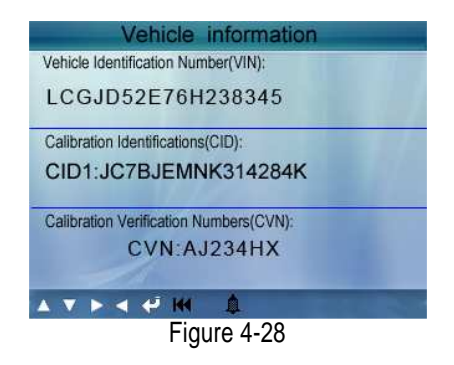

Appuyez sur  $[1-1]$  pour revenir au menu de diagnostic.

# **4.3 Lexique Code Défaut**

Sélectionnez [Lexique Code Défaut] dans le menu principal et appuyez sur  $\leftarrow$ ] et l'écran affiche l'interface comme indiqué ci-dessous:

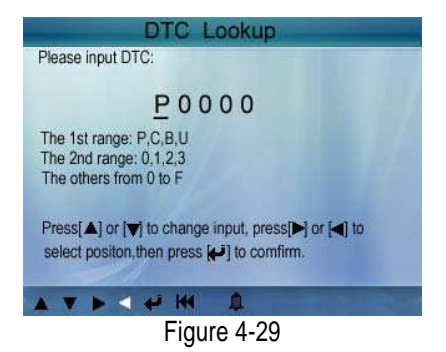

Vous pouvez utiliser  $\left[\begin{matrix} -1 \end{matrix}\right]$  pour changer la première lettre. Il peut être commuté entre "P", "B", "C" et "U". Et appuyez sur [<sup> $\blacktriangleright$ </sup>] pour déplacer le curseur à la prochaine. Et puis appuyez sur [ $\blacktriangleright$ ]

[<sup>11</sup>] pour le numéro d'entrée. Après avoir saisi le numéro de code, appuyez sur  $[\triangleleft]$  pour afficher la définition du code.

Après avoir visionné la définition, appuyez sur <sup>[44]</sup> pour revenir au menu principal.

# **4.4 Lire les Tests Enregistrés**

Cette fonction est utilisée pour examiner les paramètres enregistrés, codes défauts enregistrés, et paramètres gelés enregistrés.

Sélectionner [Lire les Tests Enreg.] dans le menu principal et appuyez sur  $\leftarrow$ ] et l'écran affiche l'interface comme indiqué ci-dessous:

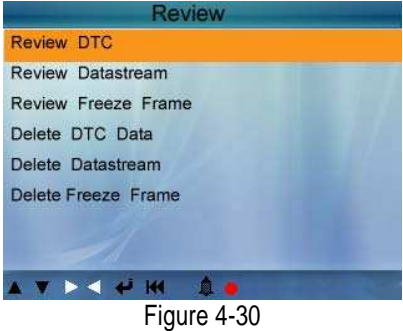

### **1) Lire les Codes Défauts enregistrés**

Choisir [Lire les Codes Défauts enreg.] et appuyer sur  $\leftarrow$ ] et l'écran affiche l'interface comme indiqué ci-dessous:

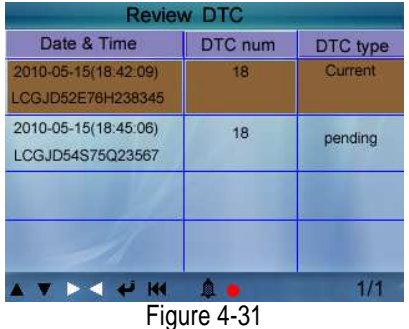

Les Codes Défauts enregistrés vont être affiché comme montré par la Figure 4-31.

Vous pouvez utiliser les touches  $[\blacksquare]$  et  $[\blacksquare]$  et appuyer le bouton [ ] pour voir les détaille d'information.

#### **2) Lire les paramètres enregistrés**

L'opération est similaire à la fonction " Lire les Codes Défauts enregistrés ".

#### **3) Lire les paramètres gelés enregistrés**

L'opération est similaire à la fonction " Lire les Codes Défauts enregistrés ".

#### **4) Effacer les Codes Défauts enregistrés**

Choisir [Effacer les Codes Défauts enreg.] et appuyer [<> l'écran affiche l'interface comme indiqué ci-dessous:

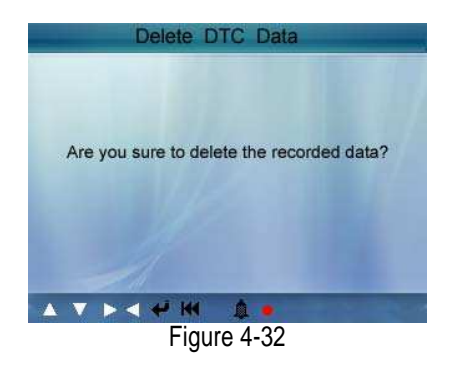

Appuyer  $\left[\biguparrow \right]$  pour confirmer, et appuyer  $\left[\biguparrow \right]$  pour revenir au menu principal.

#### **5) Effacer les paramètres enregistrés**

L'opération est similaire à la fonction " Effacer les Codes Défauts enregistrés ".

### **6) Effacer les paramètres gelés enregistrés**

L'opération est similaire à la fonction " Effacer les Codes Défauts enregistrés ".

### **4.5 Aide**

La fonction aide est pour voir les informations sur l'outil, OBD et les paramètres.

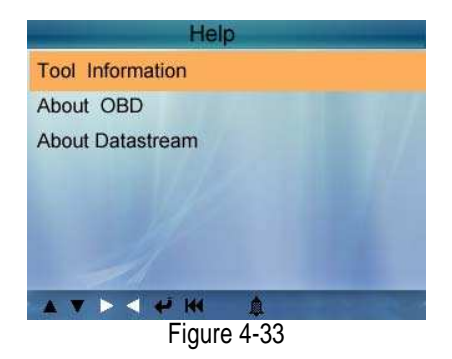

Informations sur les outils comprend: la version du logiciel, la version du matériel, le numéro de série, soutenu, heure et date.

À propos OBD: Les informations pertinentes au sujet des introductions OBD.

A propos de paramètre: les informations pertinentes au sujet des introductions paramètre.

### **Garantie**

CETTE GARANTIE EST EXPRESSÉMENT LIMITÉE AUX PERSONNES QUI ACHÈTENT LES PRODUITS LAUNCH EUROPE GMBH À DES FINS COMMERCIALES OU POUR USAGE DANS LE COURS NORMAL DES AFFAIRES DE « L'ACHETEUR ».

Le produit électronique de LAUNCH est garanti contre les défauts matériels et de fabrication pour un an (24 mois) à partir de la date de livraison à l'utilisateur.

Cette garantie ne couvre pas la pièce qui a été mal utilisée, modifiée, utilisée à des fins autres que celles pour lesquelles elle était destinée, ou utilisée d'une manière incompatible avec les instructions d'usage. La solution remède exclusive pour tout compteur automobile jugé défectueux est la réparation ou le remplacement, et LAUNCH ne sera pas tenu responsable pour les dommages indirects ou accessoires.

La décision finale de défauts doit être faite par LAUNCH PRO France, conformément aux procédures établies par LAUNCH (Voir bordereau SAV à demander auprès de LAUNCH PRO France, 31 Rue Wilson, 69150 DECINES CHARPIEU).

# **Clause de non responsabilité**

La garantie stipule que le matériel à contrôler et envoyé à Launch à la charge du client. A réception, le matériel est conservé pour une de 30 jours maximum, au delà le matériel ne sera pas conservé.

Les outils reçu sans bordereau ne pourront être identifié et ne pourront donc pas êtres pris en charge par Launch.

# **Informations relatives à la commande**

Les pièces de remplacement et les accessoires facultatifs peuvent être directement commandés auprès de votre distributeur agréé de LAUNCH. Votre commande devrait comporter les renseignements ci-après:

- 1. Quantité
- 2. Numéro de pièce
- 3. Description de l'article